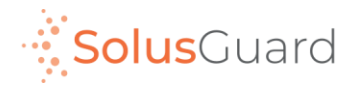

# SolusGuard

### Guide d'évènements surveillés

Septembre 2022

### Aperçu de l'application

#### **Onglets de navigation Les onglets de navigation permettent d'accéder aux pages Enregistrements, Appareil et Équipes.**

#### **Page d'accueil**

La page d'accueil est où vous trouverez les sections Enregistrements, Appareil et Équipes.

Vous trouverez aussi le SOS intégré à l'application.

#### **Statut appareil**

Le statut appareil est un indicateur toujours connecté qui indique la connectivité, le pourcentage de batterie et le mode audio de l'alerte.

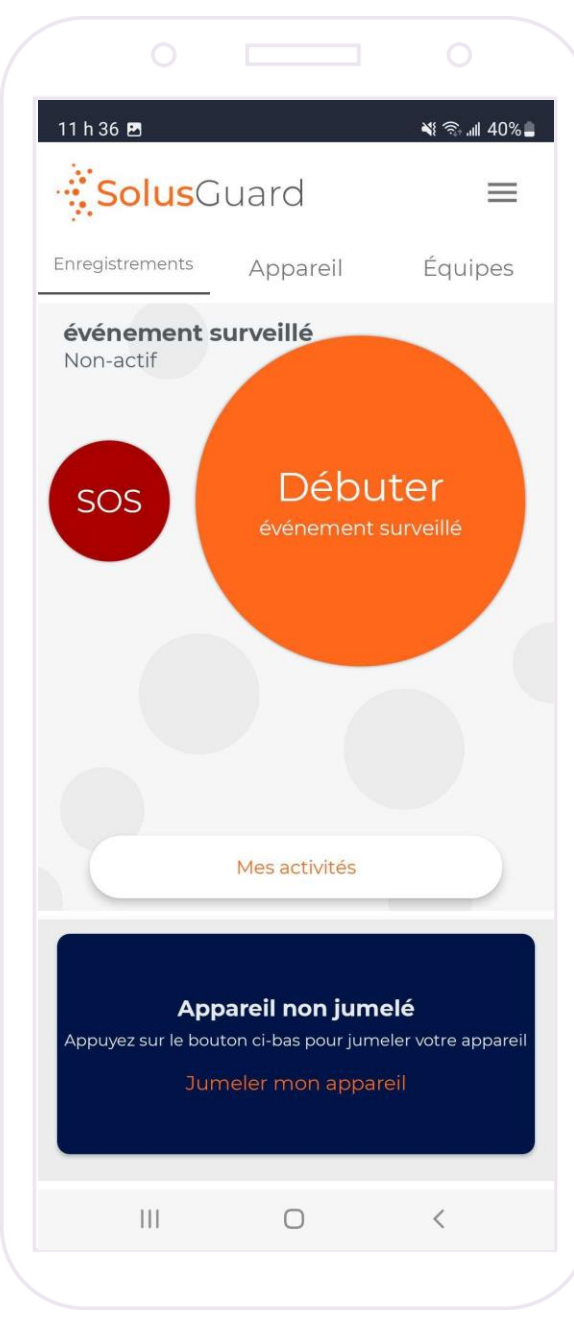

#### **Menu de paramètres**

Le menu de paramètres offre une autre navigation pour chaque service, l'accès pour gérer l'information de votre profil et le support technique.

#### **Mes activités**

Le bouton Mes activités donne accès au Flux d'activités. Vous pouvez accéder Mes activités dans les onglets Enregistrementset Appareil.

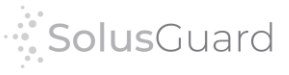

## Débuter un évènement surveillé

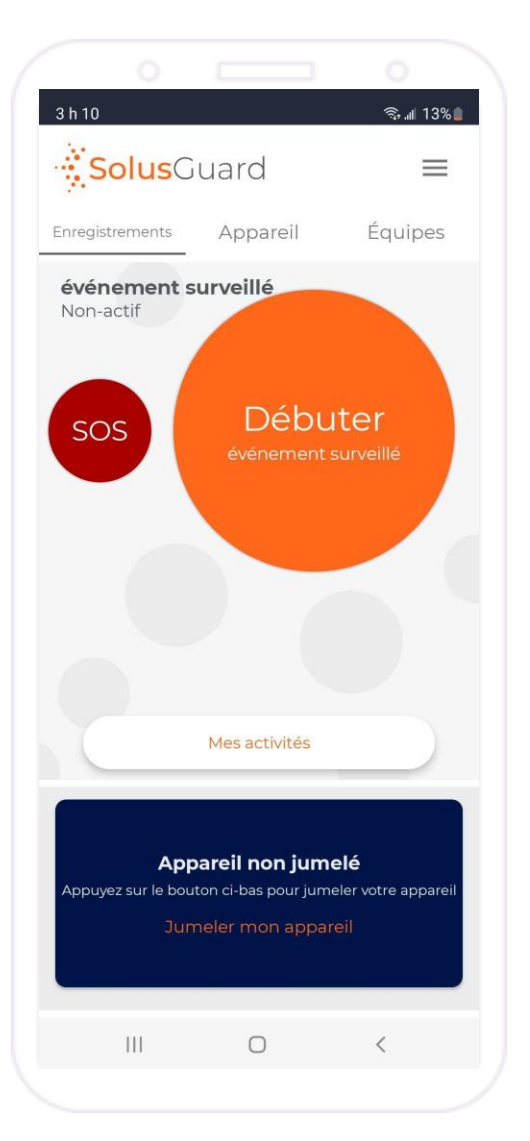

Dans l'onglet Enregistrements, appuyez sur Débuter un évènement surveillé pour créer une nouvelle session.

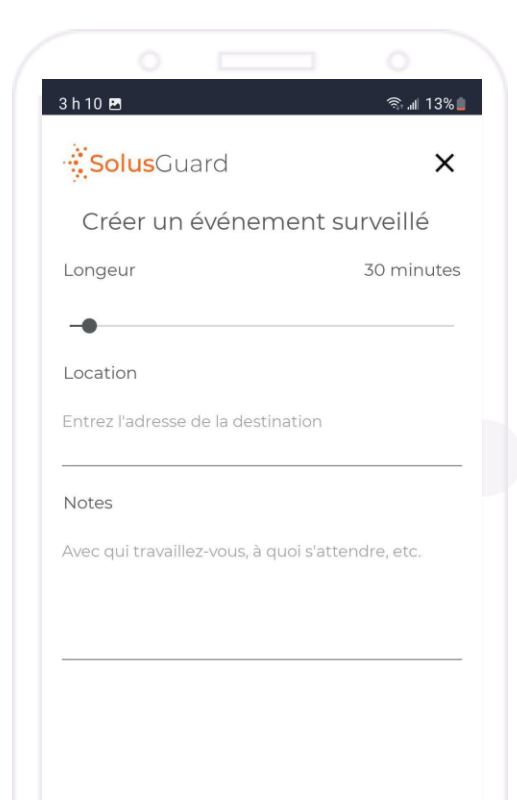

DÉBUTER >  $|||$  $\bigcirc$  $\langle$ 

Appuyez sur Débuter pour commencer la session.

Choisissez une durée

appropriée pour vos sessions.

d'un évènement manqué.

Entrez les détails supplémentaires à transmettre aux contacts en cas

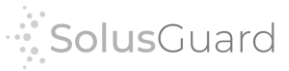

# Gérer un évènement surveillé

Une fois que l'évènement surveillé est démarré, l'utilisateur peut enregistrer la session ou gérer la minuterie de différentes manières:

- Prolonger la minuterie
- Redémarrer la minuterie à sa durée d'origine
- Arrêter la minuterie en terminant la session

Boutons personnalisables: - Prolongations de durée personnalisées - Recommencer la minuterie

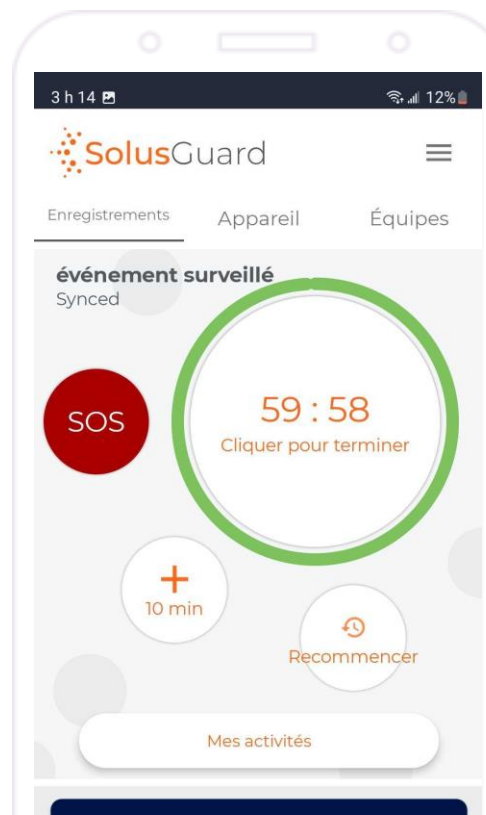

Appuyez sur la

la session.

minuteriepour terminer

Lorsque la minuterie approche la fin, l'utilisateur recevra une notification d'alerte pour lui rappeler de s'enregistrer avant que la minuterie finisse.

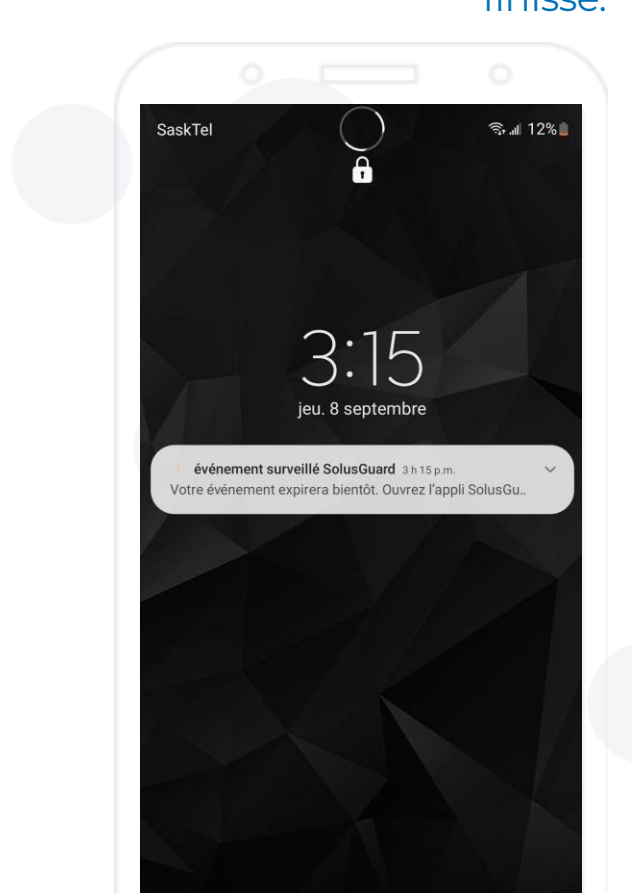

# Évènements expirés

Si la minuterie finit, l'utilisateur a manqué leur enregistrement et une alerte automatique est envoyée. Les contacts peuvent ensuite afficher le Flux d'activités de l'utilisateur dans l'onglet Équipe pour des informations supplémentaires.

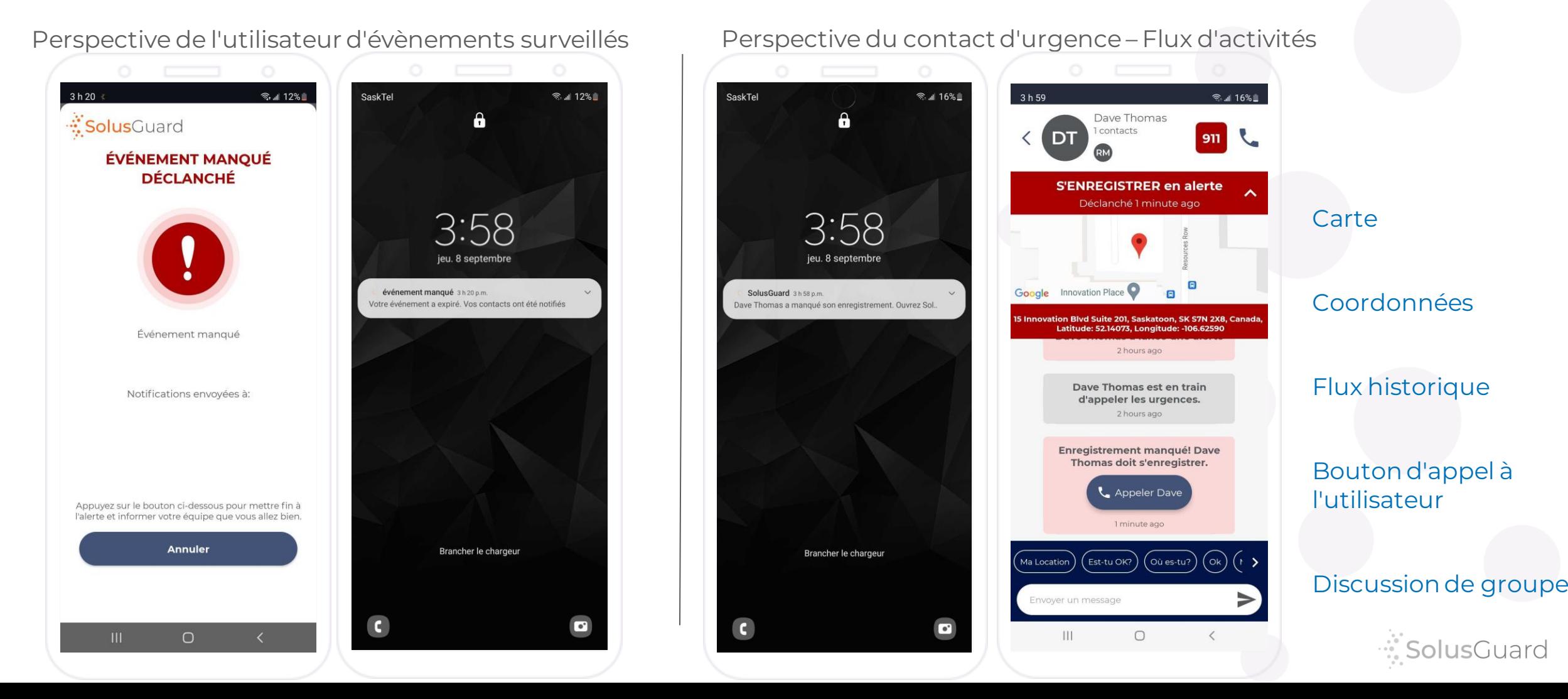

## Gérer un évènement expiré

Une fois que la minuterie finit et le système change à « évènement manqué déclenché », l'utilisateur peut s'enregistrer en appuyant sur Annuler. Nous recommandons de fournir des informations supplémentaires dans le chat de groupe. Les contacts seront notifiés que vous vous êtes enregistré.

Perspective de l'utilisateur d'évènements surveillés

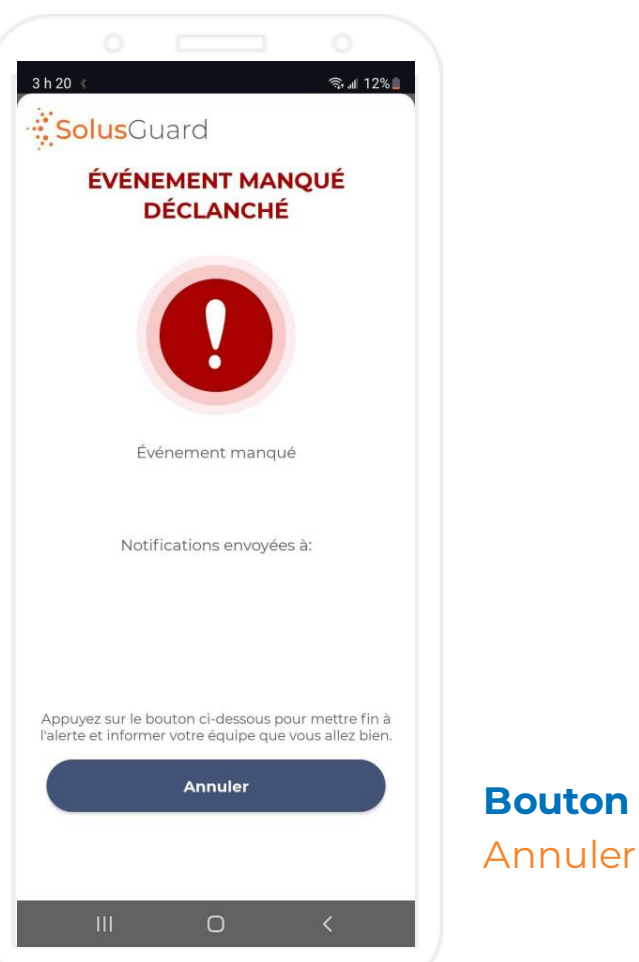

Perspective du contact d'urgence – Flux d'activités

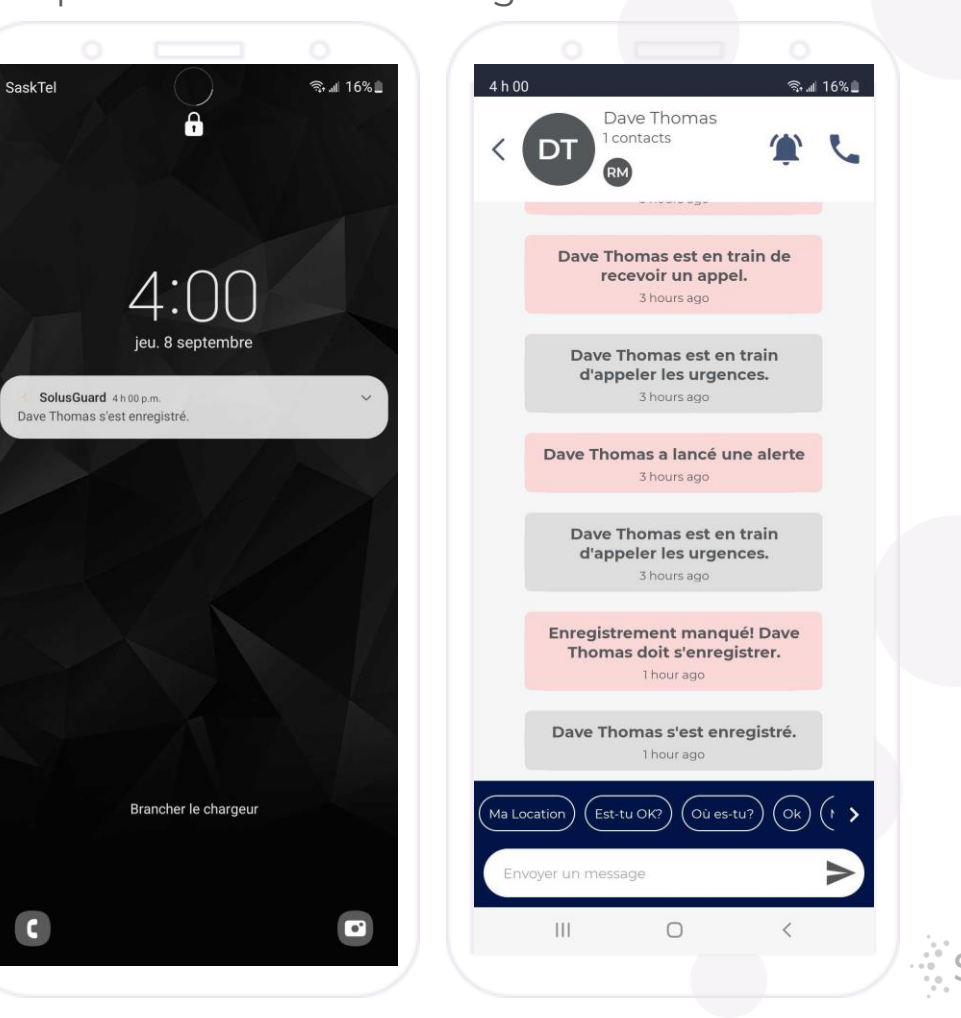

6

### Nous sommes là pour vous

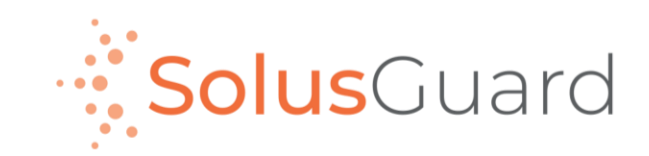

888.651.6510 tech@SolusGuard.com www.SolusGuard.com